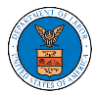

## HOW DO YOU ACCESS THE ORGANIZATION PAGE?

1. Log in to your account and click on the "My Account" dropdown and select "My Organization"

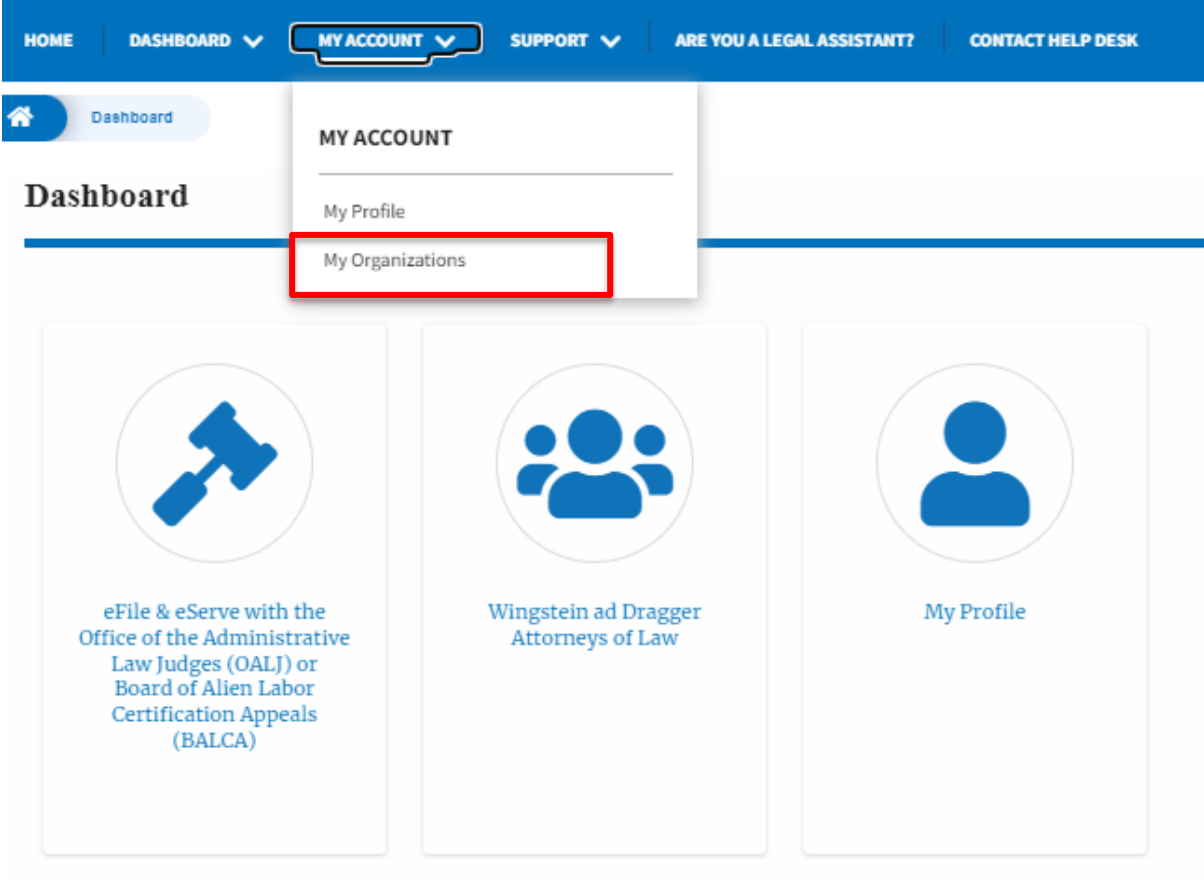

2. My Organization main page will be displayed and click on the organization name to see more options on the Organization dashboard

**My Organizations** 

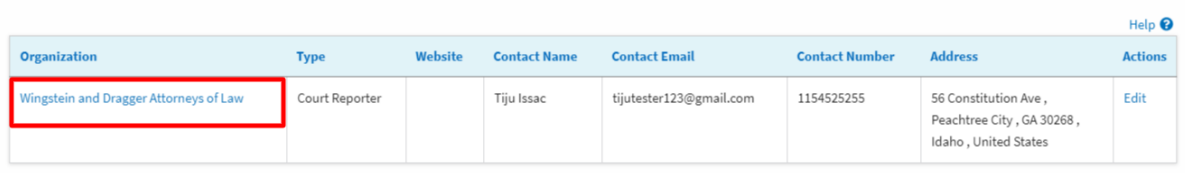

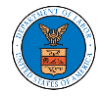

3. Organization Details page will be loaded with the Members and Mailboxes button.

## **Organization Details**

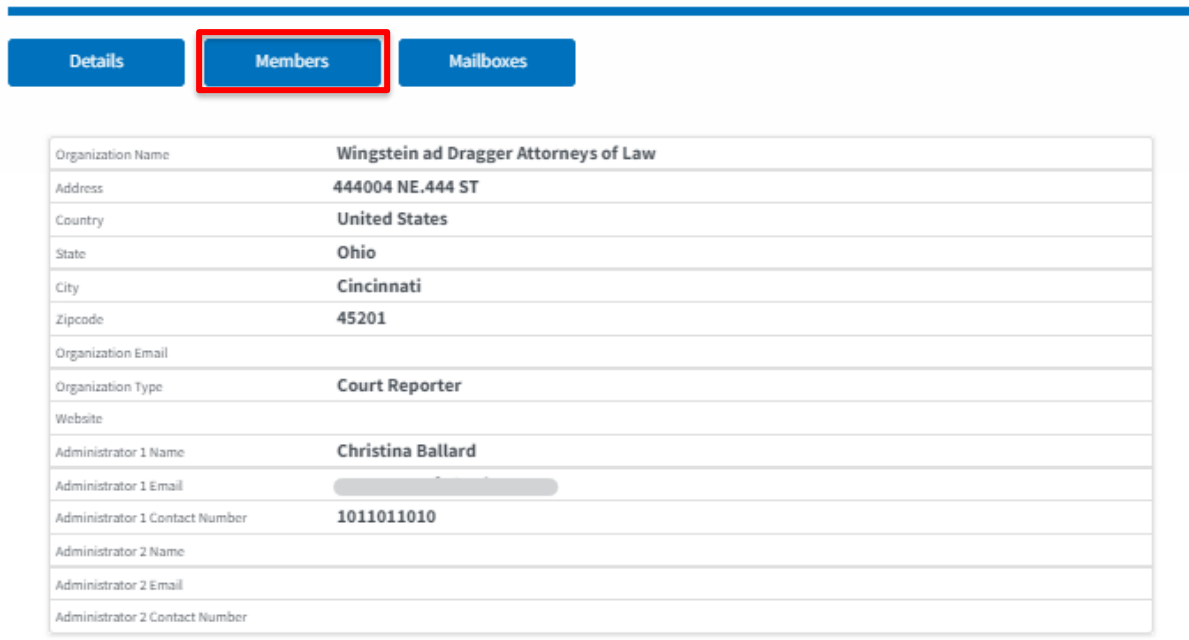

4. Click on the Members button to Add or Remove members to the organization, Edit the Organization and manage the administrators **and manage the administrators** 

**All Members** 

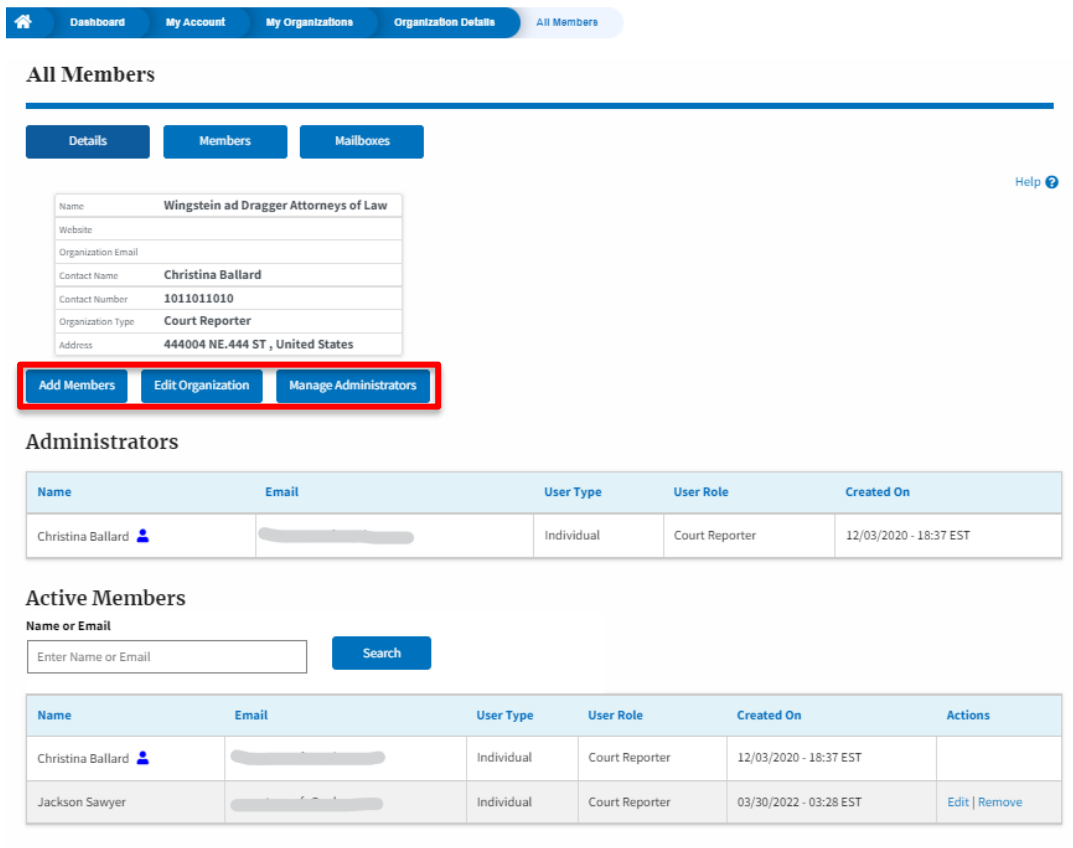

**Join Requests** 

**My Account** 

**My Organizations** 

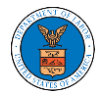

5. Click on the Mailboxes button to create and manage mailboxes.

## **Organization Details**

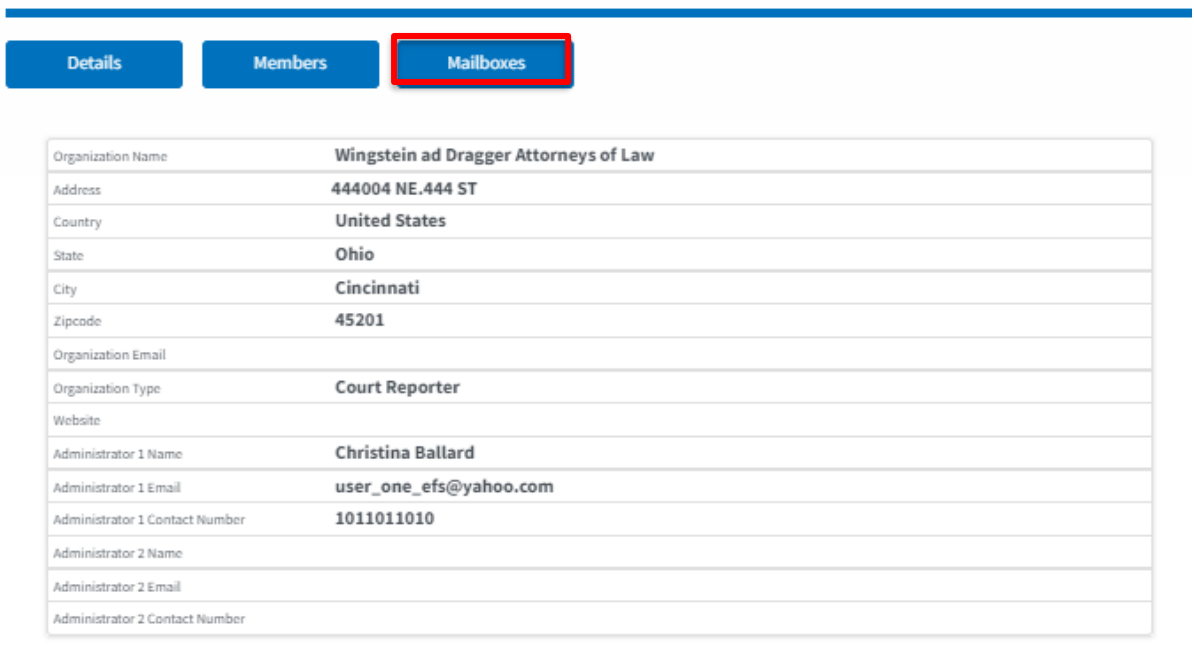